# **Annapolis Valley Regional Library – Downloadable eBooks & Audiobooks on the Samsung Galaxy**

You can download eBooks and mp3 audiobooks directly to your Samsung Galaxy tablet or phone.

Visit our site: digitalmedia.library.ns.ca

#### **Downloading the App**

- 1. Using your device, click on the help icon on the digitalmedia.library.ns.ca site.
- 
- 2. Choose **Software** then the **OverDrive**  Help icon under Software Downloads.
- 3. From the list of options presented, choose to **Get it on Google Play** or choose the version of Android you are currently using.
- 4. If you choose to download directly by clicking on the version of Android, you will need to scroll to the bottom of the End User License Agreement and choose "I Agree". You may be prompted to change your settings to install an app from an unknown source – You should change this setting back after.
- 5. Once the software is finished downloading, click on the download symbol in the top left corner. Click on the **OverDrive** file and complete the install.

## **Using the OverDrive App**

To begin using the app, configure it to connect to our mobile OverDrive site – digitalmedia.library.ns.ca

- 1. Open the app on your device. **Sign up** for an OverDrive account – it is simply your name, email address and a password of your choice.
- 2. Select **Get Books (book icon in the top right corner)**.
- 3. Tap **Add Library (in top right corner)** and enter Annapolis in the search box, tap **Search**.
- 4. Tap the entry **for Annapolis Valley Regional Library**.
- **5.** Tap **Nova Scotia Public Libraries** to visit the mobile site and begin searching.
- 6. **Sign In** (upper right corner) using your library card and PIN. Browse or Search for titles you are interested in downloading.
- 7. When you have found a title you want, tap the cover and select **Borrow**. If the title is already checked out by someone else, you may request it by selecting **Place a Hold**.
- 8. Tap the **Download** button
- 9. The title should be on the screen, if not you will see a tiny "O" in the top left corner, click on this to see your book.

### **Navigating With the App**

With the book on the screen, tap in the center of the screen. The navigation appears at the top. There are a table of contents, settings, bookmarks and sharing features.

Also, you may use the menu button on the tablet – bottom left of the tablet – this allows you to see the same details.

### **Your Account and Holds – within our site**

- 1. In the app, tap the O in the top left corner and then tap Nova Scotia Public Libraries
- 2. Click on the Account image, if you need to login, choose Annapolis Valley Regional Library as your library.
- 3. Click on the Account icon and then Holds.

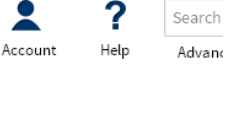

#### **Returning Books**

eBooks and audiobooks expire on their due date and are automatically returned, but you can return them prior to that date. This allows someone else to enjoy the book when you are finished. Open the app, tap the O in the top left corner, then bookshelf. Tap and hold your finger on the title

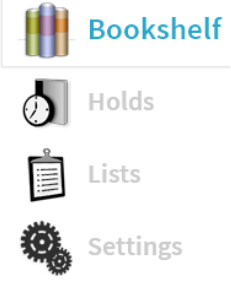

you wish to return, until a box appears in the center of the screen with the option to return, delete or share. Tap **Return**, then **Yes**.

- Books can be borrowed for 7, 14 or 21 days, the default is 14 days, but can be changed in the settings of your account
- You may suspend holds in order to stagger their arrival
- eBooks and audiobooks can be renewed if there is no one waiting for the title – watch for on screen instructions
- A limit of 10 items total can be out to you at one time

PO Box 640, Bridgetown, Nova Scotia B0S 1C0 Toll Free: 1-866-922-0229 or Local 665-2995 overdrive@valleylibrary.ca

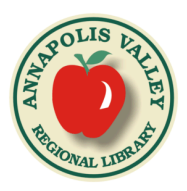

September 17, 2014